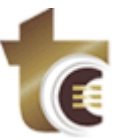

# **Histórico de Documentos - GPRO**

Este manual tem como objetivo orientar o usuário na recuperação de versões de documentos alterados ou excluídos do sistema.

#### 1. Ambiente Inicial

A recuperação de documentos somente é possível através dos seguintes formulários de cadastro de documentos:

- "Acórdão"
- "Resolução"
- "Manifestação de Auditoria"
- "Despacho"
- "Parecer"
- "Informação Simples/Setorial"
- "Instrução Técnica"
- "Instrução Técnica Simples"
- "Relatório/Voto"
- "Requerimento"

Para acessar a funcionalidade de recuperação de documentos é necessário que primeiramente se edite o documento, pois o acesso a funcionalidade é feito no Editor de Documentos. Para efetuar a edição em cada um dos formulários citados acima, informe o número do processo e depois clique no botão "Abrir Word", conforme ilustrado na figura abaixo.

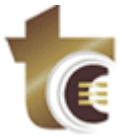

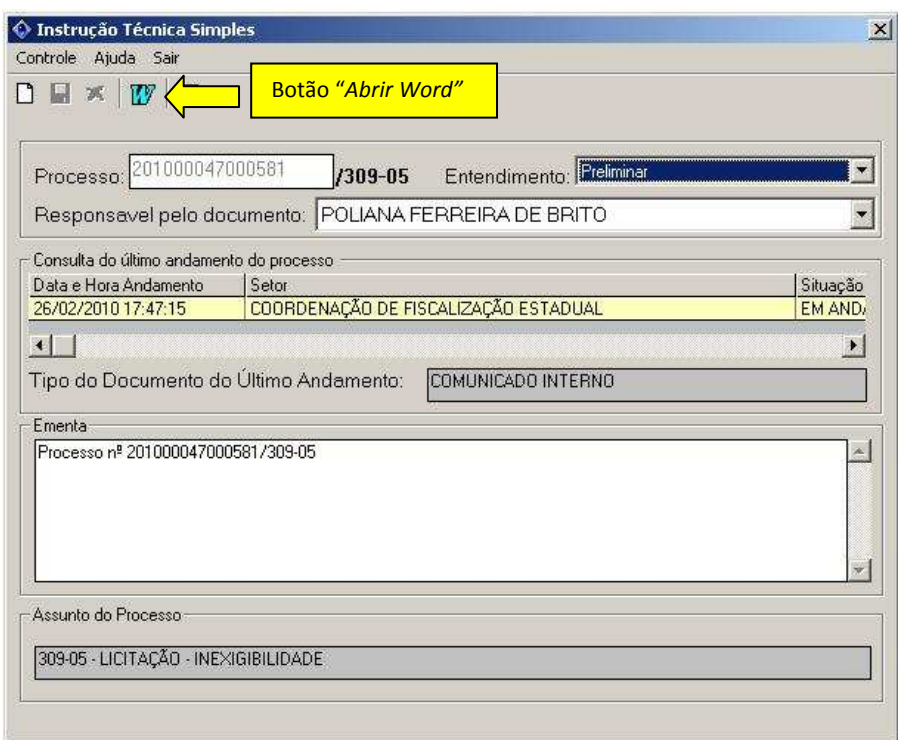

Figura 01 – Abrir Editor de Documentos

## 2. Editor de Documentos

No editor de documentos é possível, através do ícone "Histórico de Documentos", acessar o formulário para recuperar uma versão anterior do documento.

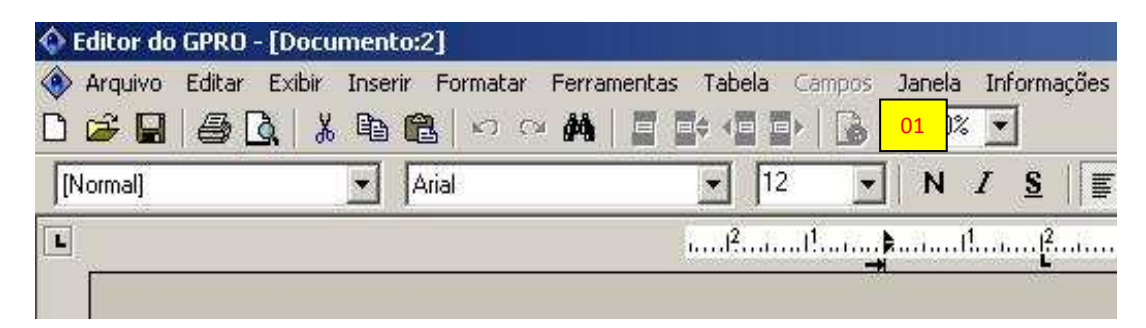

Figura 02 – Ícone Histórico de Documentos Desabilitado

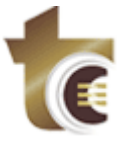

| A<br>G DI                   | Editor do GPRO - [   GPRO - Nome do Modelo: TXCFEINSTRUCAO -<br>Arquivo Editar Exibir Inserir Formatar Ferramentas Tabela Campos<br>% 电离<br>$\mathfrak{S} \cong \mathfrak{M}$ | 日本<br>眉<br>EX | Usuário(a): PFERREIRA<br>Janela Informações<br>0%<br>02 |        |
|-----------------------------|----------------------------------------------------------------------------------------------------|---------------|---------------------------------------------------------|--------|
| [Normal]                    | Arial                                                                                                    | 12            | N                                                       | 国<br>S |
| Ë                           |                                                                                                    | $1^3$         |                                                         |        |
|                             |                                                                                                    |               |                                                         |        |
| $2$ <sub>1</sub> , $\ldots$ |                                                                                                    |               |                                                         |        |

Figura 03 – Ícone Histórico de Documentos Habilitado

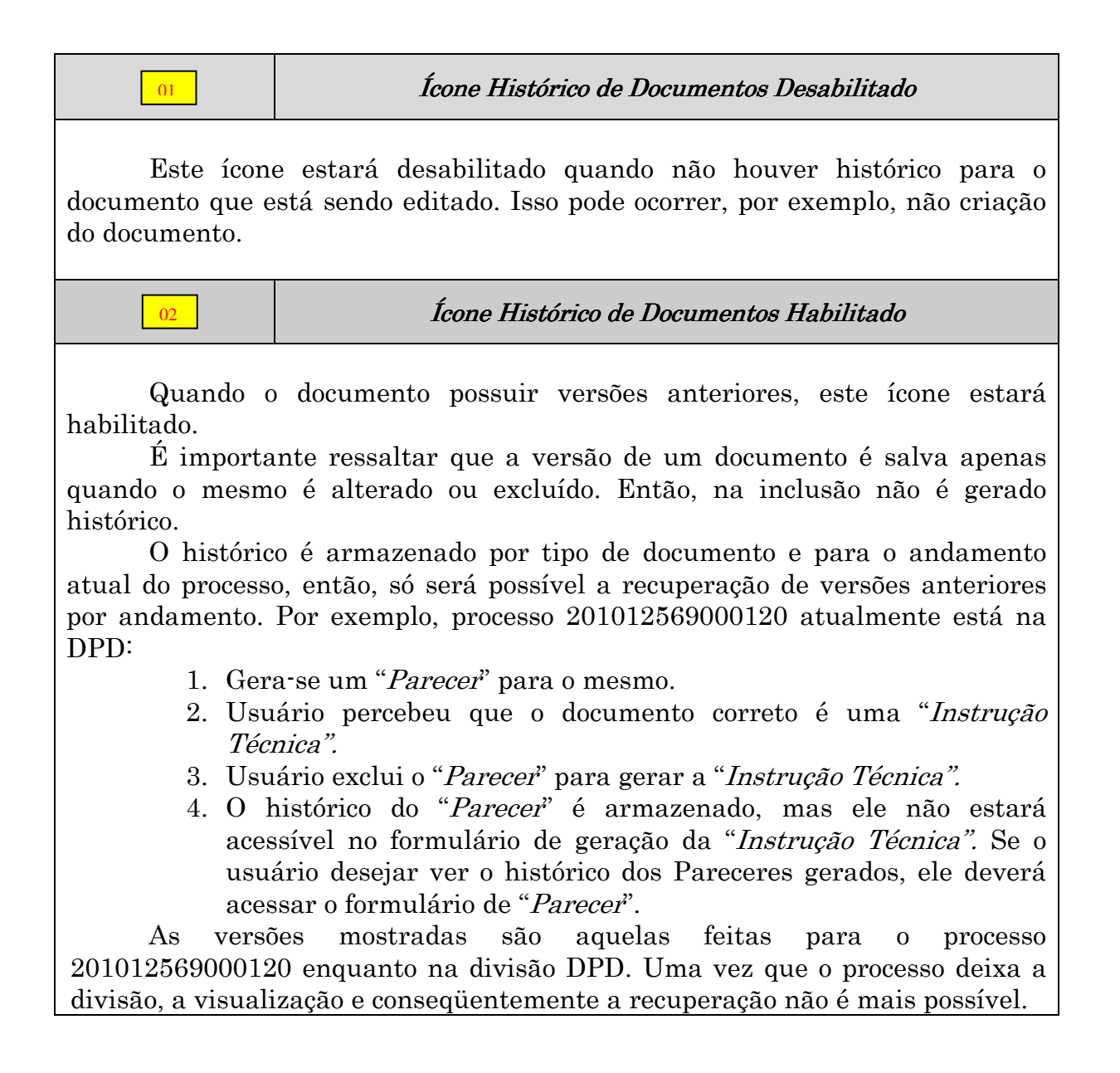

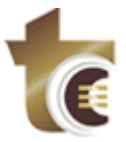

#### 3. Histórico de Documentos

Após clicar no ícone "Histórico de Documentos" conforme mostrado no item anterior "2. Editor de Documentos", a tela abaixo é aberta.

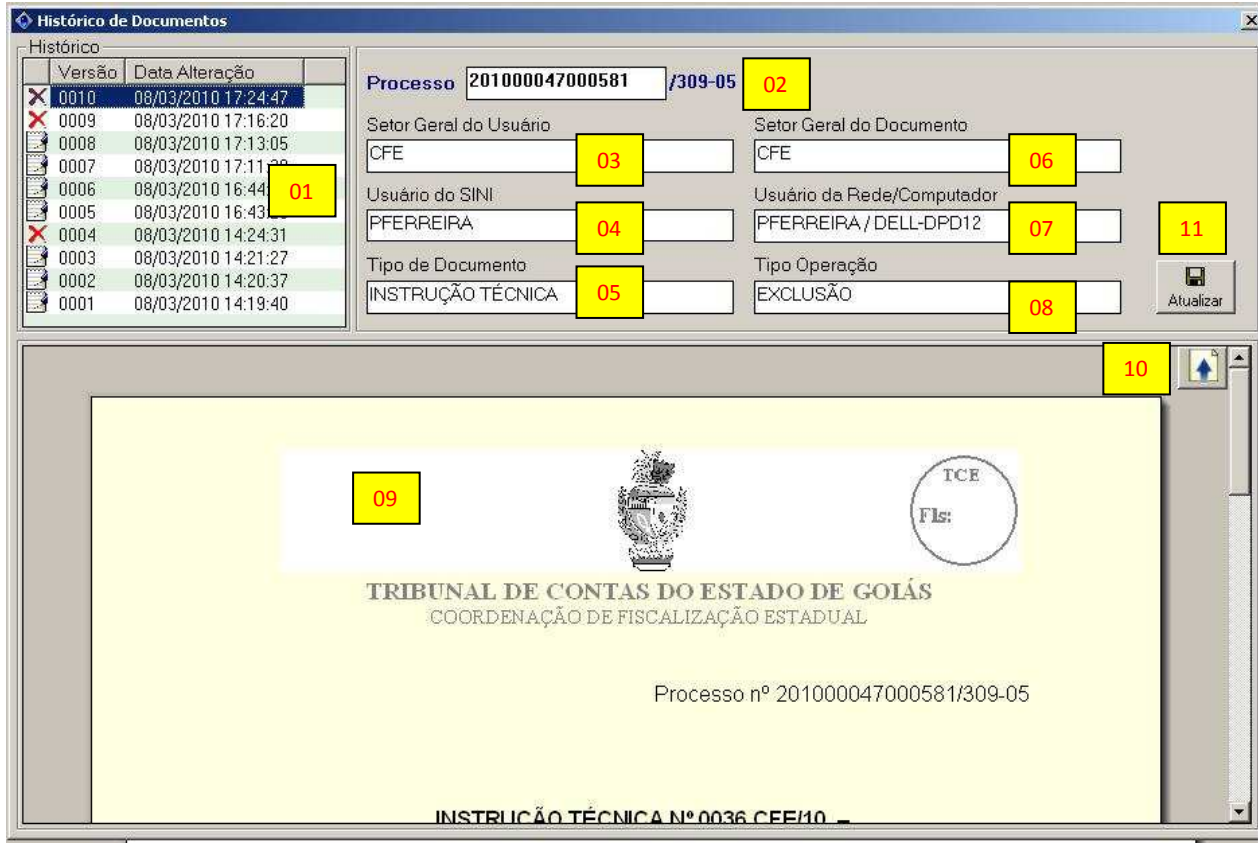

Figura 04 – Tela Histórico de Documentos

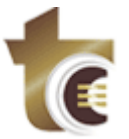

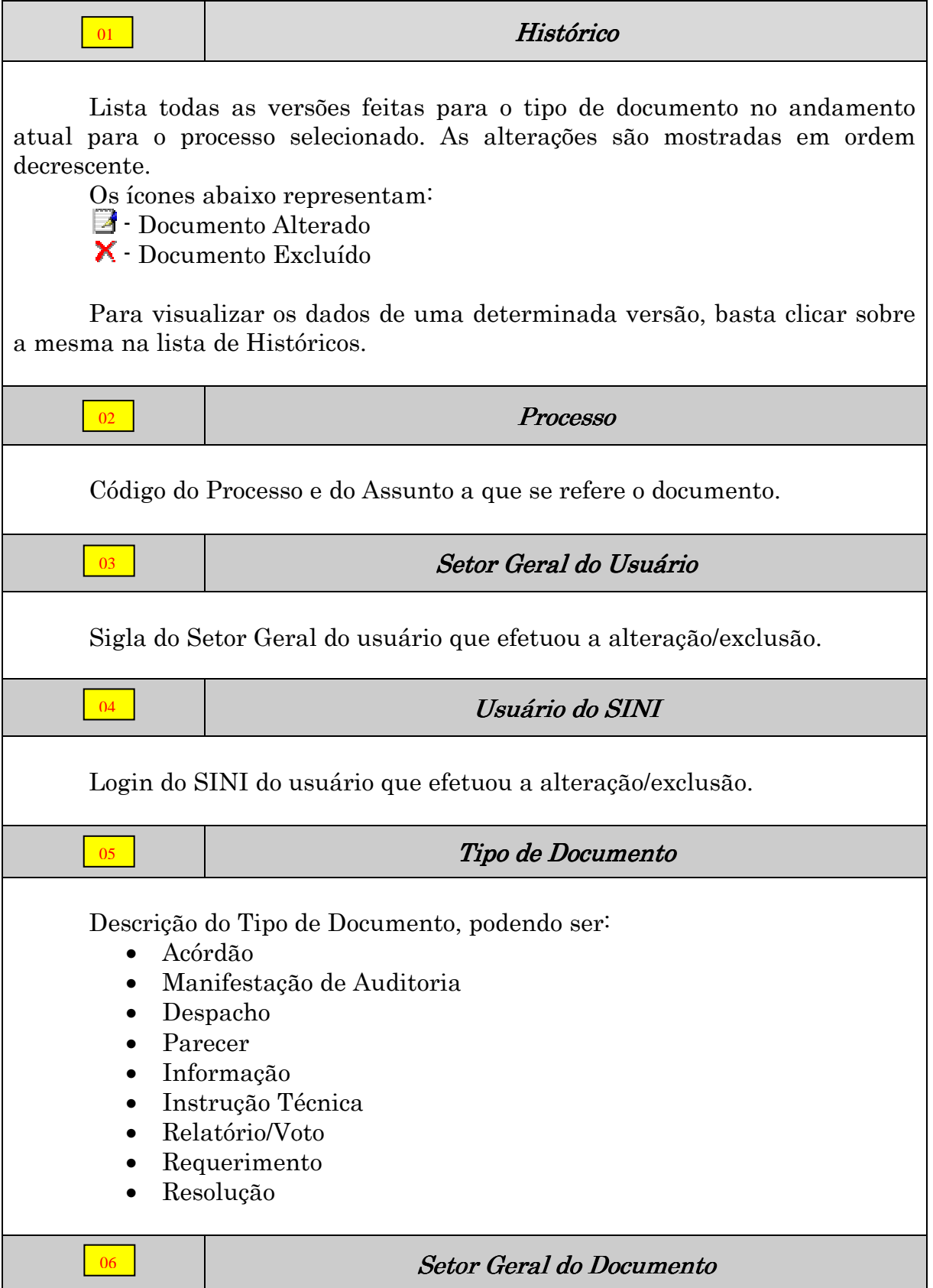

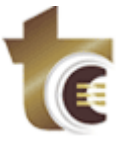

Sigla do Setor Geral de onde o documento se encontra no momento da alteração/exclusão.

07

# Usuário da Rede/Computador

Login do usuário na rede e nome da máquina em que a alteração/exclusão foi efetuada.

Com esta informação em conjunto com o login do usuário no SINI, é possível identificar se outro usuário, que não o proprietário da máquina, efetuou a operação.

08

Tipo Operação

Descrição do Tipo de Operação efetuada sobre o documento, podendo ser:

- Alteração
- Exclusão

Versão do Documento

Conteúdo do documento referente à versão selecionada na lista "Histórico".

O texto mostrado é somente para visualização.

10

09

## Botão Expandir/Recolher

Este botão, conforme mostrado na figura 04 "Tela Histórico de Documentos", ou seja, com uma seta apontando para cima, indica que o documento pode ser expandido, possibilitando uma melhor visualização do mesmo.

Ao clicar no botão "Expandir" (seta para cima), a tela será mostrada conforme figura 05 "Tela Histórico de Documentos Expandida".

Após clicar no botão "Expandir", este se transformará no botão "Recolher" (seta para baixo). Para recolher a tela, voltando ao estado de visualização anterior, basta clicar no botão "Recolher".

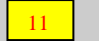

Atualizar

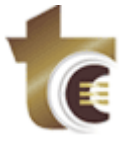

**Tribunal de Contas do Estado de Goiás DPD - Divisão de Processamento de Dados** Praça Dr. Pedro Ludovico Teixeira, 332

Esta opção permite definir o texto da versão selecionada como o texto atual do documento.

Ao clicar neste botão, o usuário será questionado se deseja realmente substituir o texto. Veja figura 06 "Confirmação de Substituição de Texto do Documento", que ilustra essa situação.

Se a opção escolhida for não, permanece na tela atual.

Se a opção selecionada for sim, o documento mostrado na tela atual será transportado para o Editor de Documentos. A partir daí, é possível fazer todas as alterações necessárias, seguindo o fluxo normal de criação/alteração de documentos. Após criar o documento conforme desejado, basta fechar o Editor de Documentos e salvar o documento no formulário de criação de documentos que está sendo utilizado.

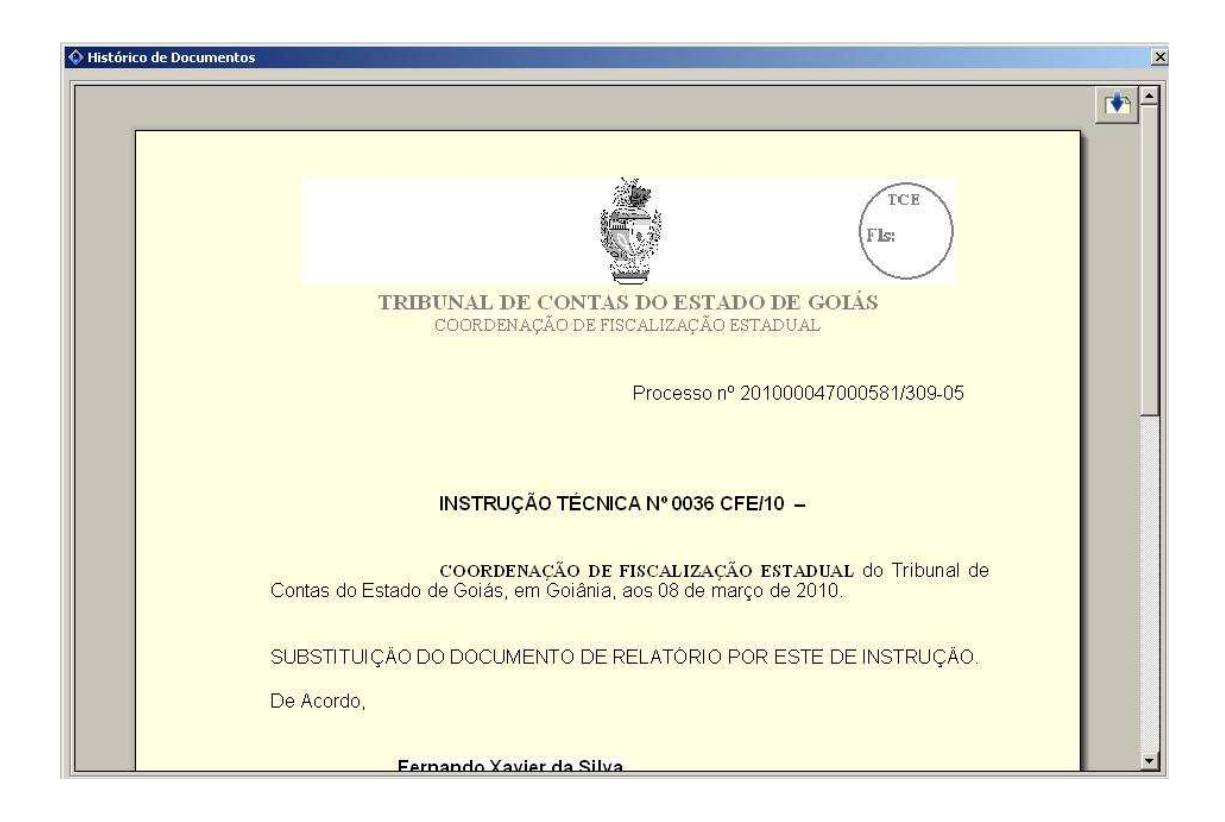

Figura 05 – Tela Histórico de Documentos Expandida

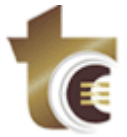

**Tribunal de Contas do Estado de Goiás DPD - Divisão de Processamento de Dados** Praça Dr. Pedro Ludovico Teixeira, 332

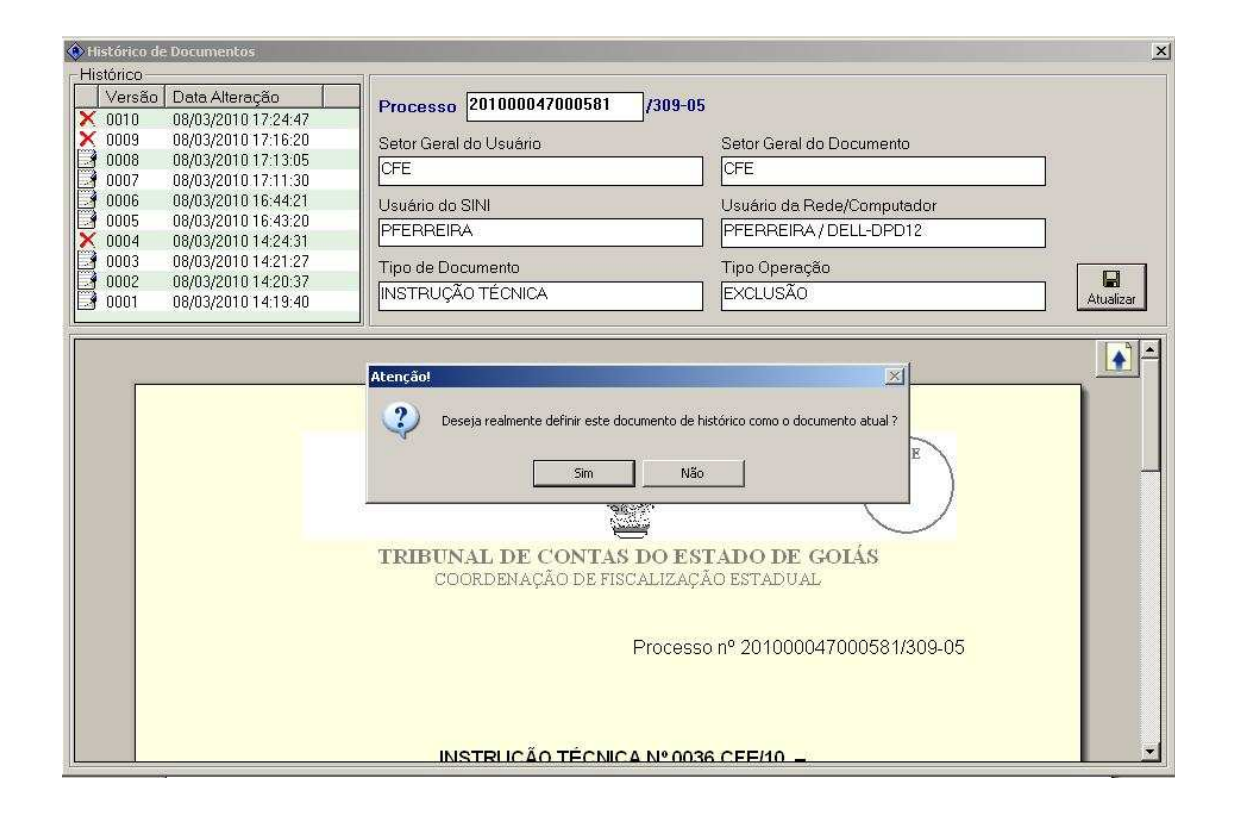

Figura 06 – Confirmação de Substituição de Texto do Documento